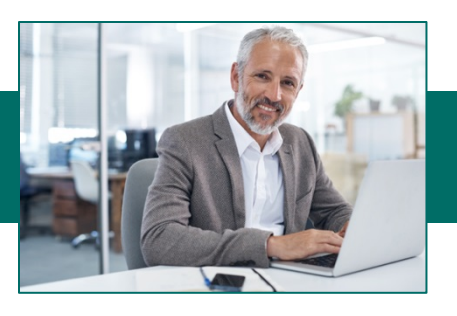

## **Creating an Alert**

- 1.From the Drop-Down Menu select Alerts then Alerts.
- 2.Enter the contact information for each contact point that you would like to receive an alert at and select Update Changes when you are finished.

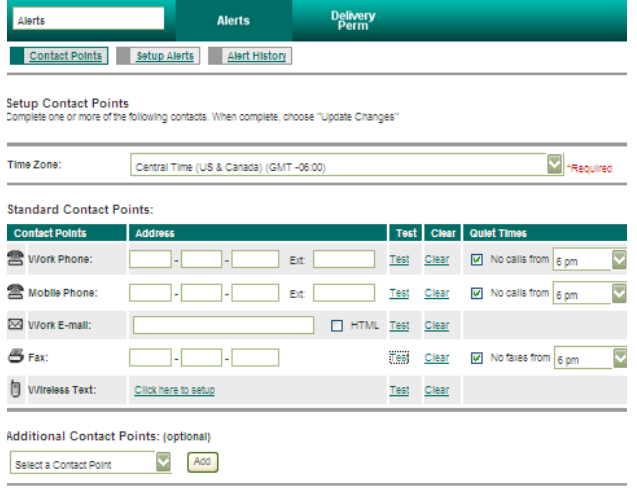

Update Changes

3. Select Setup Alerts.

## 4. Select Add New Alert

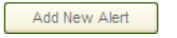

5. Click Add in the section you want to add an alert for.

## Alerts  $\overline{\mathbf{v}}$ Alerts **Delivery**<br>Perm When Adding an Account Balance Notification: Alerts Menu<br>Select the alert you would like to add. Only use Closing Ledger (15) or Closing **Account Activity Notification** Available (45). Balances are only sent out using Add Notifies you when transactions fitting your predefined criteria post to a designated account the previous days ending balances.t Balance Notification Add Notifies you when an account balance or summary measurement moves above or drops below a predefined amount. Vetifies you when an ACH batch that you are authorized to approve reaches an "approval required"<br>(An alert of this type is already configured. Only one of these alerts can be configured at any time) Add Notifies you when a pending Money Transfer you are authorized to approve reaches an "approval required" status. Money Transfer Sent Notification

Add Notifies you when a Money Transfer matching predefined criteria is submitted for final processing.

## **Delivery Permissions**

An Administrator will be able to select which users are allowed access to Alerts and which channel they are allowed to receive alerts through.

- 1. From the Drop-Down Menu select Alerts then Delivery Perm
- 2. Select Edit.
- 3. Check the box under the channel for each user.

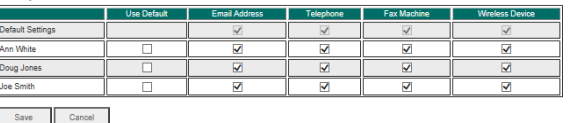

4. Select Save.

ACH and Money Transfer (Wires) Alerts are sent out as they occur. All activity and balance alerts are sent out before 9:00 am.